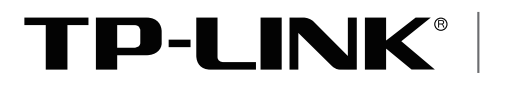

Enterprise Networking Solution

# 安装手册

# 全万兆堆叠式三层网管交换机 TL-NS670-24T2Q

声明

Copyright © 2023 普联技术有限公司 版权所有,保留所有权利

未经普联技术有限公司明确书面许可,任何单位或个人不得擅自仿制、复制、誊抄或转译本手册部分或全部内 容,且不得以营利为目的进行任何方式(电子、影印、录制等)的传播。

TP-LINK<sup>®</sup>为普联技术有限公司注册商标。本手册提及的所有商标,由各自所有人拥有。本手册所提到 的产品规格和资讯仅供参考,如有内容更新,恕不另行通知。除非有特殊约定,本手册仅作为使用指导,所作 陈述均不构成任何形式的担保。

# 相关文档

除本安装手册外,TP-LINK官网还提供了《用户手册》、《命令行手册》和《防雷安 装手册》。如需获取最新产品资料,请登录http://www.tp-link.com.cn。

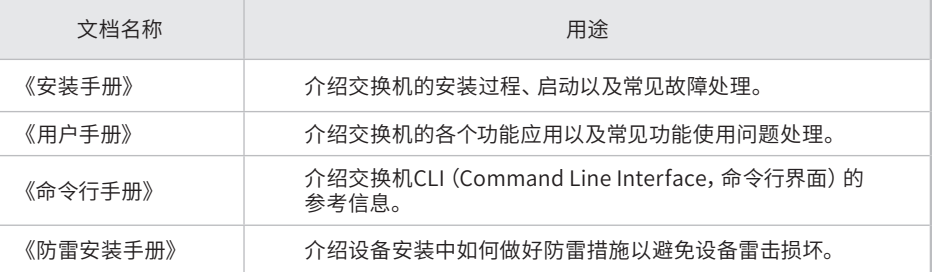

如果通过相关文档的指导仍不能解决问题,请您直接联系TP-LINK技术支持服务 中心,我们将为您提供技术支持服务。

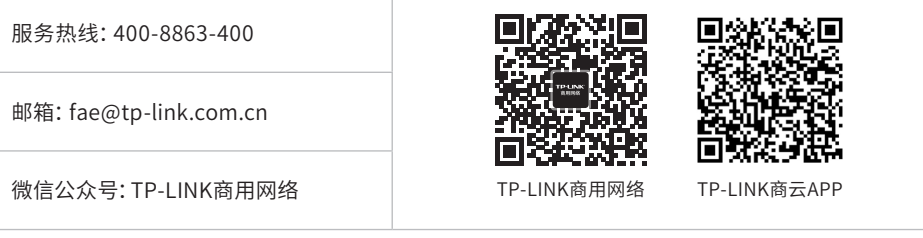

# 安装手册简介

《全万兆三层网管堆叠式交换机安装手册》主要介绍交换机的硬件特性、安装方 法以及在安装过程中应注意事项。

本手册包括以下章节:

第1章:产品介绍。简述交换机的基本功能特性并详细介绍外观信息。

第2章:产品安装。指导交换机的硬件安装方法以及注意事项。

第3章:硬件连接。指导交换机与其他设备之间的连接及注意事项。

第4章:配置指南。指导通过WEB登录、本地登录以及云管理交换机。

附录A:常见故障处理。

附录B:技术参数规格。

附录C:连接光口补充说明。

附录D:有毒有害物质声明

附录E:产品保修卡

说明: 在安装设备之前及安装设备过程中为避免可能出现的设备损坏及人身伤害,请仔细阅读 本手册相关内容。

# 阅读对象

本手册适合下列人员阅读:

网络工程师

网络管理员

# 约定

在本手册以下部分,如无特别说明,均以TL-NS670-24T2Q机型为例介绍,所提到 的交换机是指堆叠式三层网管交换机。

本手册中产品图片仅为示意,端口数量、类型和位置等请以实际机型为准。

本手册采用了如下几种醒目标志来表示操作过程中应该注意的地方,这些标志的 含义如下:

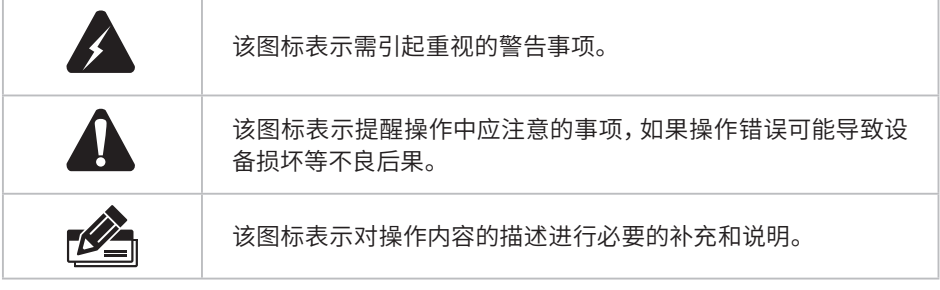

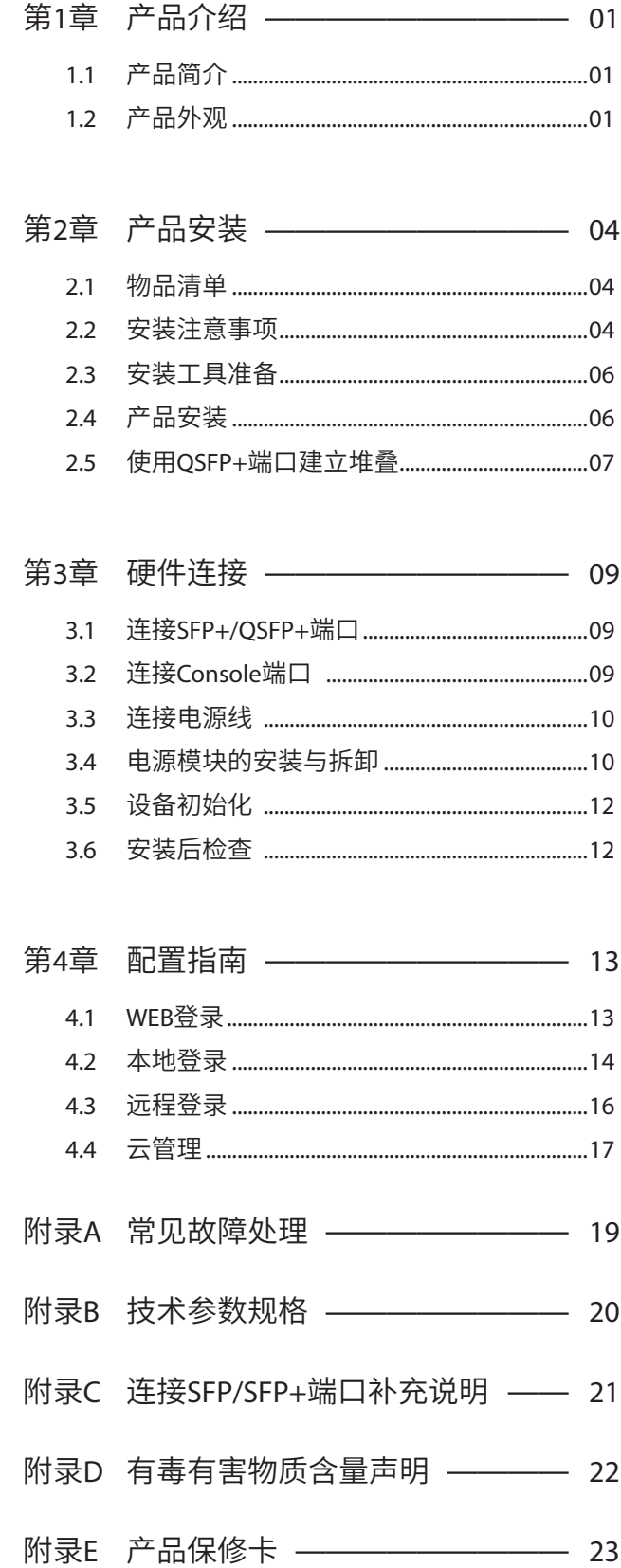

# 第1章 产品介绍

# $1.1$ 产品简介

TL-NS670-24T2Q是普联技术有限公司为构建完整的较大规模网络组网方案,自主研 发设计的堆叠式三层网管交换机,是校园网、中小型企业网、分支机构理想的汇聚或 核心交换机。

TL-NS670-24T2Q具有24个万兆SFP+端口、2个QSFP+端口,支持BGP/OSPF/RIP动态 路由、静态路由和堆叠,支持云管理,可利用QSFP+端口将最多8台设备互联形成一个 堆叠系统。

### 1.2 产品外观

### ● 前面板

TL-NS670-24T2Q前面板如下图所示。

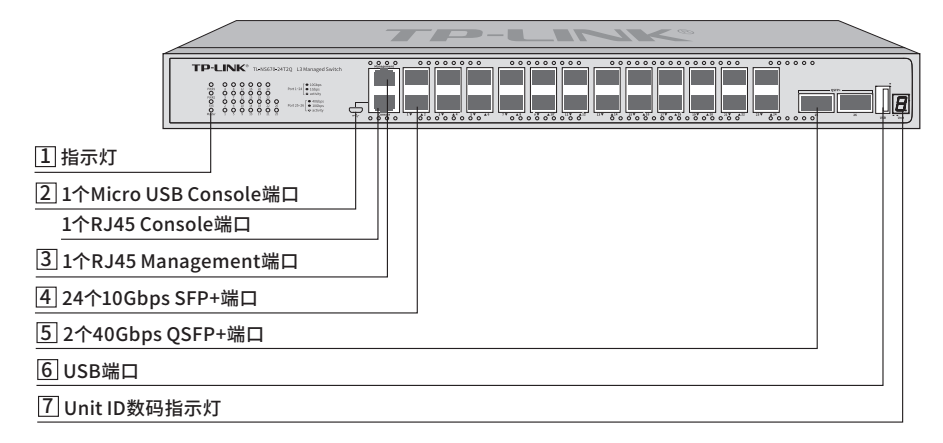

#### 图1-1 TL-NS670-24T2Q前面板示意图

1 指示灯

### 通过指示灯可以监控交换机的工作状态,请参见下表。

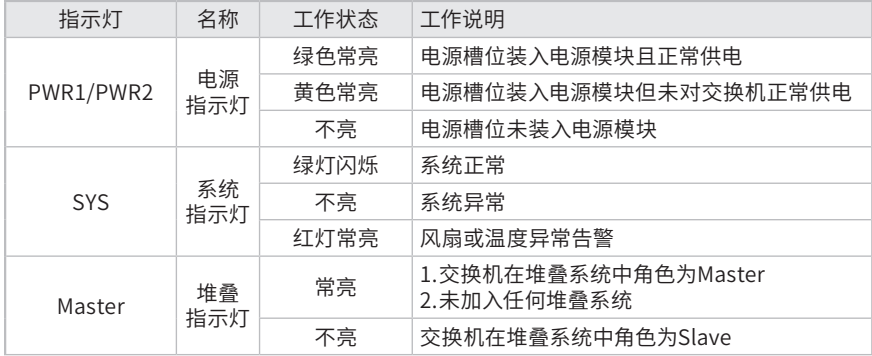

| 指示灯      | 名称        | 工作状态 | 工作说明        |  |  |  |  |  |  |
|----------|-----------|------|-------------|--|--|--|--|--|--|
|          |           | 绿色常亮 | 端口工作在10Gbps |  |  |  |  |  |  |
|          | 端口<br>指示灯 | 黄色常亮 | 端口工作在1Gbps  |  |  |  |  |  |  |
| $1 - 24$ |           | 闪烁   | 端口正在传输数据    |  |  |  |  |  |  |
|          |           | 不亮   | 端口未连接设备     |  |  |  |  |  |  |
|          | 端口<br>指示灯 | 绿色常亮 | 端口工作在40Gbps |  |  |  |  |  |  |
| 25-26    |           | 黄色常亮 | 端口工作在10Gbps |  |  |  |  |  |  |
|          |           | 闪烁   | 端口正在传输数据    |  |  |  |  |  |  |
|          |           | 不亮   | 端口未连接设备     |  |  |  |  |  |  |
|          |           |      |             |  |  |  |  |  |  |

表1-1 指示灯工作状态描述

### 2 Console端口

Console端口用于和计算机或其他终端的串口相连以管理或配置交换机。

提供1个Micro USB Console端口和1个RJ45 Console端口,两个端口不能同时使 用,同时连接时只有Micro USB Console端口生效。

### 3 Management端口

Management端口是交换机管理口,可用于连接计算机以进入交换机的Web管理界 面,出厂默认IP地址10.20.30.40。Management端口仅用于管理,不参与交换机业 务端口的数据转发。

4 10Gbps SFP+端口

端口1~24为10Gbps SFP+端口,支持SFP+光纤模块或SFP+电缆。每个端口对应一 个端口指示灯。

推荐使用TP-LINK公司的万兆光模块,例如多模万兆光模块TL-SM512LM-300m和 单模万兆光模块TL-SM512LS-10KM。推荐使用TP-LINK公司的万兆电缆,例如1米 万兆SFP+电缆TL-TC532-1和3米万兆SFP+电缆TL-TC532-3。

### **5 OSFP+端口**

端口25、26为QSFP+端口,每个端口对应一个端口指示灯。可用作堆叠口或上联 口,推荐使用QSFP+光模块进行连接,也支持QSFP+铜缆。

### 6 USB端口

标准USB2.0端口,可支持480Mbps的上传下载速率。通过此端口,用户可以和 交换机上的Flash文件系统进行文件交互,例如:上传或下载应用程序文件、配 置文件等。TL-NS670-24T2Q支持交换机U盘开局,具体功能介绍请参考《用户手 册》。

# 说明:

- TL-NS670-24T2Q的USB 2.0端口不保证能适配USB 1.0和USB 1.1的设备,建议只使用 USB 2.0的设备。
- 因不同厂商USB设备的兼容性和驱动存在差异,TP-LINK不保证所有厂商的USB设备 能在TL-NS670-24T2Q上正常使用。如果出现USB设备不能正常使用的情况,不属于交 换机故障,此时,请尝试使用其他厂商的USB设备。

### 7 Unit ID数码指示灯

用于显示交换机在堆叠系统中的成员编号。若交换机未加入任何堆叠系统,则显示 系统的默认成员编号。可登陆交换机Web管理界面修改其默认成员编号,进入页面 的方法为:堆叠功能>>堆叠管理>>堆叠编号。

### ● 后面板

TL-NS670-24T2Q后面板如下图所示。

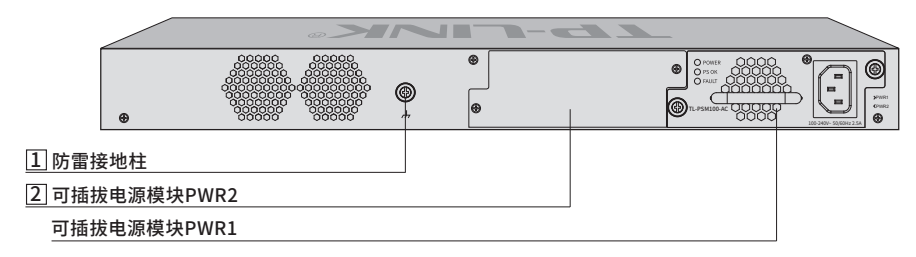

图1-2 TL-NS670-24T2Q后面板示意图

### 1 防雷接线柱

请使用黄绿双色外皮的铜芯导线接地,以防雷击,具体请参考《防雷安装手册》。

#### 2 可插拔电源模块

交换机电源模块TL-PSM100-AC为可拆卸电源,出现故障时可购买我司同型号电源 替换, 其接入电源需为100-240V~ 50/60Hz的交流电源。

TL-PSM100-AC支持热插拔,允许在交换机连接了冗余电源的情况下安装和拆卸本 电源模块。电源模块的安装和拆卸方法请参考"3.5 电源模块的安装与拆卸"。

## 2.1 物品清单

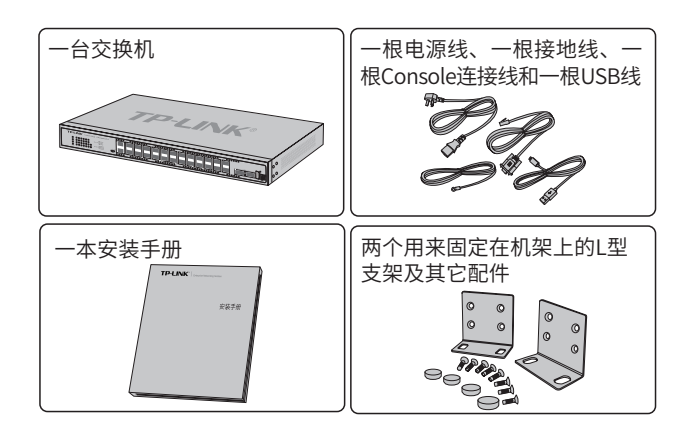

### 2.2 安装注意事项

 $\blacklozenge$ 

 $\leq$  2000

警告:在居住环境中,运行此设备可能会造成无线电干扰

具有该标志的产品仅适用于海拔2000米以下地区安全使用。

- 安装安全注意事项
- 安装过程中电源保持关闭状态,同时佩戴防静电手环,并确保防静电手环与皮肤良 好接触,避免潜在的安全隐患;
- 交换机在正确的电源供电下才能正常工作, 请确认供电电压与交换机所标示的电压 相符;
- 交换机通电前请确认不会引起电源电路超负荷,以免影响交换机正常工作甚至造成 不必要的损坏;
- 为避免受电击的危险,在交换机工作时不要打开外壳,即使在不带电的情况下,也 不要自行打开;
- 清洁交换机之前,应先将交换机电源插头拔出,请勿用湿润面料擦拭,请勿用液体清洗;
- 使用过程中,请保持交换机底部朝下水平放置,避免潜在的安全隐患。
- 安装环境注意事项

温度/湿度

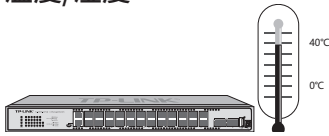

为保证交换机长期稳定工作,延长使用寿命,请维持环境一定的温度和湿度。过高或 过低的环境湿度易引起绝缘材料漏电、变形甚至金属部件锈蚀现象,温度过高会加速 绝缘材料的老化过程,严重影响设备使用寿命。该系列交换机的正常工作和存储温度/ 湿度如下表2-1。

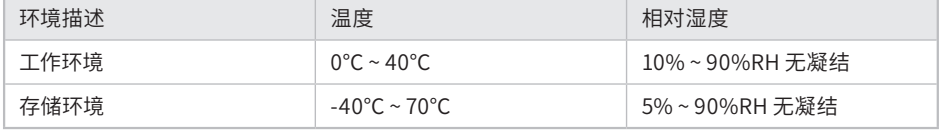

表2-1 交换机正常使用的温度/湿度要求

### 室内防尘

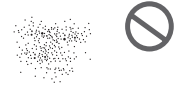

### **Time ACCOMMANDED**

灰尘落在交换机表面会造成静电吸附,使金属接点接触不良。虽然设备本身在防静电 方面做了一定措施,但当静电超过一定强度时,仍会对内部电路板上的电子元器件造 成致命的破坏,为避免静电影响设备正常工作,请注意以下事项:

- 定期除尘,保持室内空气清洁;
- 确认设备接地良好,保证静电顺利转移。

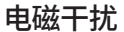

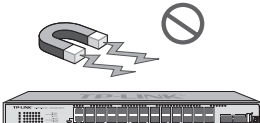

电磁干扰会以电容耦合、电感耦合、阻抗耦合等传导方式对设备内部的电容、电感等电 子元器件造成影响,为减少电磁干扰因素造成的不利影响,请注意以下事项:

- 供电系统采取必要抗电网干扰措施;
- 交换机应远离高频大功率、大电流设备,如无线发射台等;
- 必要时采取电磁屏蔽措施。

防雷需求

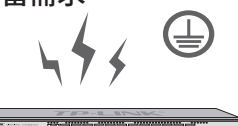

### **Time - Jacques Constant**

雷击发生时,在瞬间会产生强大电流,放电路径上空气会被瞬间加热至20000摄氏度, 瞬间大电流足以给电子设备造成致命的损害。为达到更好的防雷效果,请注意以下事项:

- 确认机架和设备接地端子都与大地保持良好接触;
- 确认电源插座与大地保持良好接触;
- 合理布线,避免内部感应雷;
- 室外布线时,建议使用信号防雷器。

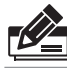

说明:详细防雷措施请参见《防雷安装手册》。

# 安装台 **Jegocznanone**

无论交换机安装在机架内或其他水平工作台上,请注意以下事项:

- 确认机架或工作台平稳、牢固,且能承受至少5.5Kg重量;
- 确认机架自身有良好的散热系统,或保持室内通风良好;
- 确认机架良好接地,电源插座与交换机距离不超过1.5米。

## 2.3 安装工具准备

- 十字螺丝刀
- 防静电手环
- 网线、光纤

# 2.4产品安装

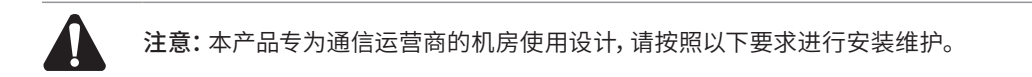

### ● 安装在桌面上

当不具备19英寸标准机架时,可以将交换机放置在平稳的桌面上。此种安装方式操作 比较简单,具体安装步骤如下:

- 1. 将交换机的底部朝上放置于足够大且稳定的桌面上;
- 2. 逐个揭去4个脚垫的胶面保护纸,分别黏贴在位于机壳底部四角的圆形凹槽中,如 下图所示。

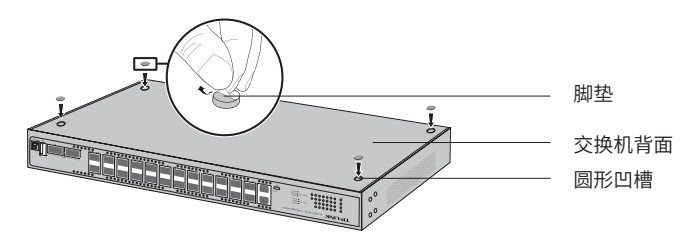

图2-1 桌面安装示意图

3. 将交换机翻转过来,平稳地放在桌面上。

注意:交换机机壳周围预留5~10cm空隙,确保散热和空气流通,交换机表面避免摆放其 他重物。

● 安装在19英寸标准机架上

本系列交换机是按照19英寸标准机架的尺寸进行设计的,可以方便地安装到机架上, 具体安装步骤如下:

- 1. 检查机架的接地与稳定性;
- 2. 将配件中的两个L型角铁分别安装在交换机面板的两侧,并用配件中提供的螺钉固 定,如下图所示;

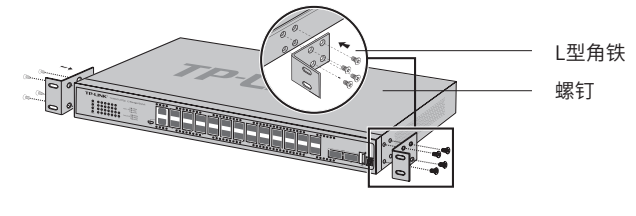

图2-2 角铁安装示意图

- 3. 将交换机安放在机架内适当位置,由托架支撑;
- 4. 用螺钉将L型角铁固定在机架两端固定的导槽上,确保交换机稳定、水平地安装在 机架上,如下图所示。

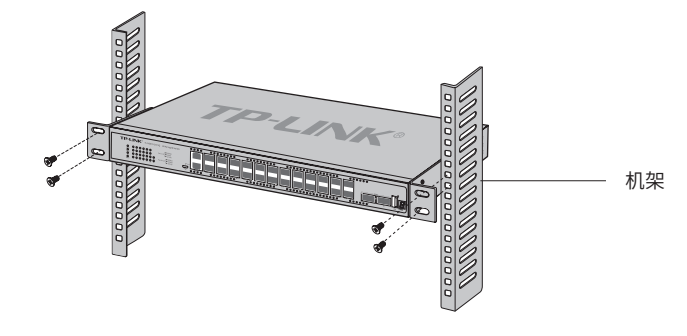

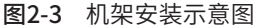

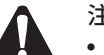

注意:

- 机架良好接地是设备防静电、防漏电、防雷、抗干扰的重要保障,因此请确保机架接地 线正确安装;
- 机架内安装设备一般由下至上,避免超负荷安装;
- 交换机表面避免摆放其他重物,以免发生意外;
- 确保散热和空气流通。

# 2.5 使用QSFP+端口建立堆叠

TL-NS670-24T2Q可利用25和26号QSFP+端口将最多8台设备互联形成一个堆叠系 统。一个堆叠系统相当于一台单独的逻辑设备,可以通过其中的任意一台交换机的任 意端口管理该堆叠系统。

建立堆叠系统时,建议连接成环形拓扑结构以实现链路的冗余备份、提高网络可靠 性。下面以使用三台安装在机架上的交换机构建环状堆叠为例介绍配置方法。

- 配置QSFP+堆叠端口
- 1. 登录交换机的管理界面,在堆叠功能>>堆叠管理>>堆叠配置页面中启用端口25和26 (界面中显示为端口1/0/25和端口1/0/26)的堆叠模式,然后点击配置保存按钮保存 配置。
- 2. 将所有交换机断电,然后使用QSFP+电缆将各交换机连接在一起,如下图所示。

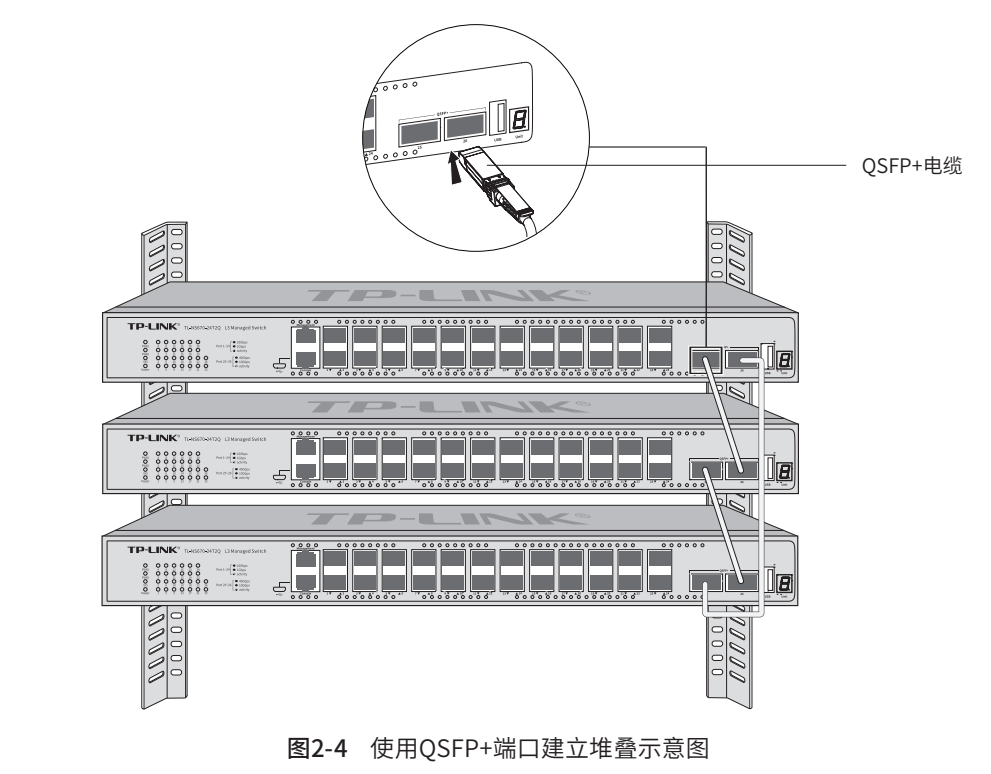

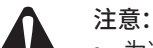

- 为避免折损,请勿过度弯曲电缆,保证其弯曲半径大于规定值。
- TP-LINK公司的SFP+电缆(TL-TC532-1、TL-TC532-3)弯曲半径应大于45毫米。

### ● 堆叠交换机上电规则

上电时,第一台上电的交换机可能会成为Master交换机,因此,请根据以下规则为堆叠 中的交换机上电:

- 1. 如果希望指定的交换机成为堆叠主机,请首先打开此交换机电源。约1分钟后,再 打开堆叠中其它交换机的电源。最早启动的交换机将成为堆叠主机,直到下一次 Master竞选。
- 2. 如果没有希望成为堆叠主机的交换机,请在1分钟内打开堆叠中所有交换机的电 源。系统将自动选举出其中一台交换机为Master设备,该交换机的Master指示灯将 亮起。1分钟后上电的交换机不参加竞选,它们将成为成员交换机。

到此一个堆叠系统已建立完成,可以通过Web/Telnet/SSH/Console中的任一种方式 访问堆叠系统中的任意交换机来管理整个堆叠系统。

有关堆叠拓扑和Master竞选的更多信息,请参阅产品《用户手册》中的堆叠相关章 节。

# 3.1 连接SFP+/QSFP+端口

交换机提供SFP+/QSFP+多种类型端口,SFP端口支持SFP光模块,SFP+端口支持 SFP+光模块和SFP+电缆,QSFP+端口支持QSFP+光模块和QSFP+电缆。

连接SFP+/QSFP+端口方法类似,如下图所示,以连接SFP+光模块至SFP+端口为例示 意。

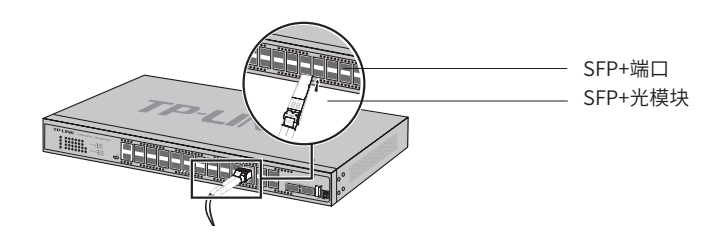

图3-1 SFP+端口连接示意图

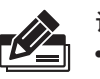

说明: ● 使用SFP+或QSFP+电缆时请确保电缆最小弯曲半径符合要求。

- SFP+端口默认支持10Gbps连接,如果使用1000Mbps SFP光模块,请先将SFP+端口速
- 率设置为1000Mbps。

# 3.2 连接Console端口

TL-NS670-24T2Q提供1个Micro USB Console端口和1个RJ45 Console端口,两个端 口不能同时使用,同时连接时只有Micro USB Console端口生效。连接Console端口登 录交换机,可以通过命令行管理交换机,具体登录方法请参考4.2 本地登录。

RJ45 Console端口连接示意图如下。

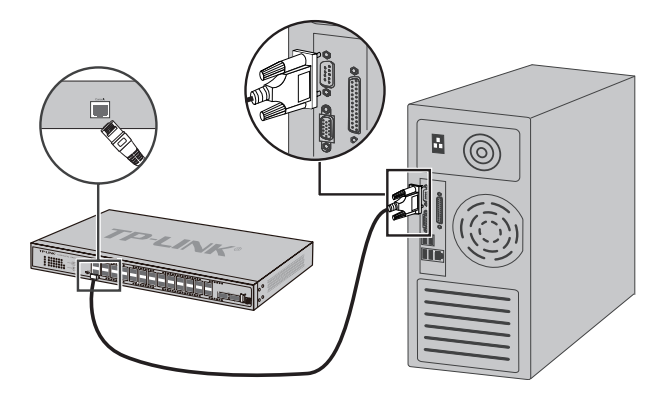

图3-2 RJ45 Console端口连接示意图

Micro USB Console端口连接示意图如下。

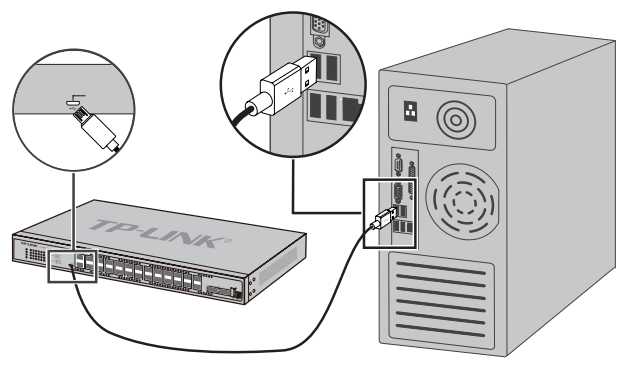

图3-3 Micro USB Console端口连接示意图

# 3.3 连接电源线

交换机接入100-240V~ 50/60Hz的交流电源。

- 1. 检查选用电源与交换机标示的电源要求一致;
- 2. 交换机原装电源线连接交换机与电源插座,如下图所示。

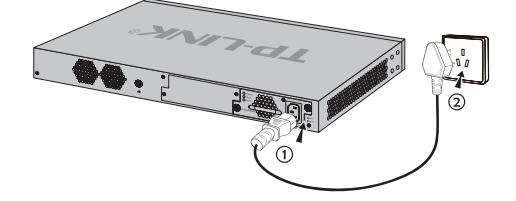

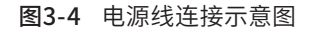

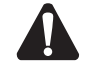

注意:供电系统的电源要求与大地良好接触,确认设备供电电源开关的位置,以便在需要 时,能够及时切断供电电源。

### 3.4 电源模块的安装与拆卸

 $\mathbb{Z}$ 

说明:TL-NS670-24T2Q由电源模块供电。

本交换机出厂时已将电源模块安装好,如需更换电源模块,请按照以下步骤进行操 作。

- 拆卸电源模块
- 1. 请佩戴防静电腕带,需确保防静电腕带与皮肤良好接触,并确认防静电腕带已经良 好接地。
- 2. 断开电源线与电源模块及外置供电系统的连接。
- 3. 用十字螺丝刀沿着逆时针方向拧开电源模块左右两侧的固定螺钉,直至固定螺钉完 全与交换机脱离。
- 4. 用一只手握住电源模块上的把手轻轻地将电源模块拉出来一部分,然后用另一只手 托住电源模块底部,将电源模块沿着插槽导轨缓慢地沿着水平方向拉出。
- 5. 将拆卸下来的电源模块放到防静电袋中,以更好地保护电源模块。
- 6. 若电源模块拆卸完成后无需安装新的电源模块,请及时装上保护面板,以防止灰尘 进入。
- 安装电源模块
- 1. 请佩戴防静电腕带,需确保防静电腕带与皮肤良好接触,并确认防静电腕带已经良 好接地。如果交换机电源模块插槽上安装了保护面板,用十字螺丝刀按逆时针方向 拧开保护面板两侧的螺钉,取下保护面板,如下图所示。

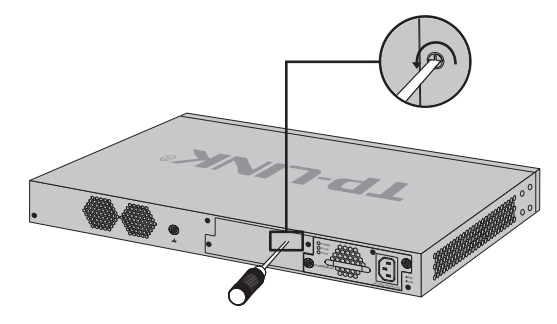

图3-5 移除保护面板示意图

2. 如下图所示, 保证电源模块上下方向正确 (插槽和电源模块有特殊的防呆设计, 如 果上下倒置,安装过程将不能顺利进行),用一只手握住电源模块上的把手,另一只 手托住电源模块底部,将电源模块沿着插槽的导轨水平插入,直到电源模块完全进 入插槽,与交换机齐平。

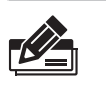

说明:为避免损坏电源模块或交换机插槽中的连接器端子,插入电源模块时请不要用力过 猛。若电源模块在插入过程中遇到较大的阻力或者位置出现偏斜,请务必先拔出电源模块 再重新插入。

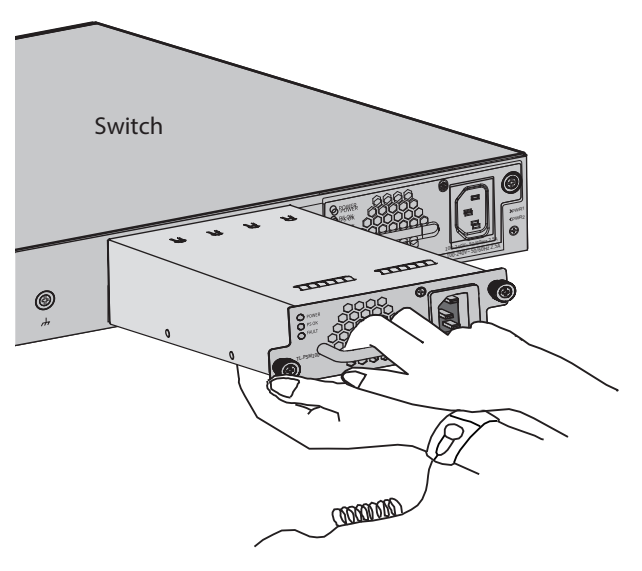

图3-6 安装电源模块示意图

3. 用十字螺丝刀按顺时针方向拧紧电源模块两侧的固定螺钉,使电源模块固定在交换 机机箱中,若发现螺钉不能拧紧,很可能是因为电源模块没有正确安装,请重新安 装。

# 3.5 设备初始化

接通电源后交换机将自动进行初始化,此时指示灯会出现下列情况:

- 接通电源后,电源指示灯保持常亮,此时其余的指示灯均保持熄灭状态;
- 一段时间后,系统指示灯和所有端口指示灯闪烁一次然后熄灭;
- 系统指示灯开始闪烁,各端口指示灯正常指示各端口连接状态,表明交换机已经初 始化完成,开始正常工作。

# 3.6 安装后检查

安装后请检查以下事项:

- 检查交换机周围是否有足够的散热空间,空气流通是否顺畅;
- 检查电源插座供电是否符合交换机规格;
- 检查电源、交换机、机架等设备都已正确接地;
- 检查交换机与其它网络设备是否连接正常。

# 第4章 配置指南

## 4.1 WEB登录 -

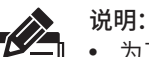

- 为了能登录交换机的管理界面,请将电脑的IP地址和交换机的IP地址设置在同一网 段。
- TL-NS670-24T2Q的业务口默认IP为192.168.0.1,当电脑连接交换机业务口时,需设置 电脑IP地址为:192.168.0.x("x"为2-254间任意值),子网掩码设置为255.255.255.0。
- TL-NS670-24T2Q还提供一个Management管理口,出厂默认IP地址10.20.30.40。当电 脑连接交换机管理口时,需设置电脑IP地址与管理口IP地址处于同一网段,子网掩码要 相同。
- TL-NS670-24T2Q还提供一个固定IP:10.18.18.251,可通过该IP地址登录交换机管理 界面。
- 1. 普通PC使用网线正确连接交换机任意一个RJ45业务端口;
- 2. 打开浏览器,在地址栏中输入交换机默认管理地址http://192.168.0.1,按下回车键;

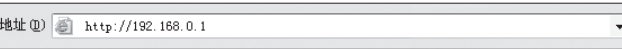

3. 首次登录,设置用户名和密码,点击登录,如下图所示;

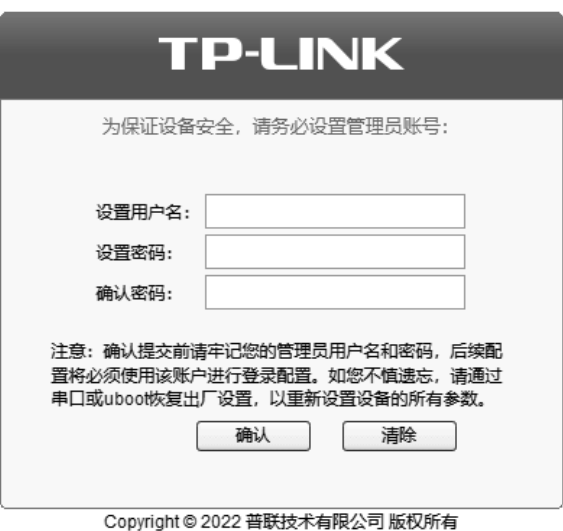

图4-1 用户登录

4. 登录交换机管理界面首页,如下图所示。点击左上角本公司的商标,可以方便地访 问本公司官方网站首页;点击主页左侧的主菜单栏即可进行相应功能的配置。

| TL-NS670-24T2Q | 设备描述<br>系统信息                     | 系统时间                                                                                                    |   | 夏令时                             | 管理口设置               |  |    | DNS配置 |            | 固定IP设置 |  |               |  |  |
|----------------|----------------------------------|----------------------------------------------------------------------------------------------------|---|---------------------------------|---------------------|--|----|-------|------------|--------|--|---------------|--|--|
|                | 端口信息                             |                                                                                                    |   |                                 |                     |  |    |       |            |        |  |               |  |  |
| 医综管理           | $\vert$ 1<br>UNIT:               |                                                                                                    |   |                                 |                     |  |    |       |            |        |  |               |  |  |
| · 系统配置         | $\overline{2}$<br>$\overline{4}$ | 6<br>8<br>10                                                                                                    |   | 12 14 16 18 20 22 24            |                     |  |    |       |            |        |  |               |  |  |
| · 用户管理         |                                  | <u> M M M M M M M M M M M M M M M M</u>                                                                                                    |   |                                 |                     |  |    |       |            |        |  |               |  |  |
| · 系统工具         |                                  | $\frac{1}{2}$ $\frac{1}{2}$ |   |                                 |                     |  |    |       | $\sqrt{2}$ |        |  |               |  |  |
| • 安全管理         | 3<br>$\mathbf{1}$                | 5<br>$7^{\circ}$<br>9                                                                                                    |   | 11 13 15 17 19 21               |                     |  | 23 |       | 25 26      |        |  |               |  |  |
| · 云管理          |                                  |                                                                                                    |   |                                 |                     |  |    |       |            |        |  |               |  |  |
| 堆骨功能           | 系统信息                             |                                                                                                    |   |                                 |                     |  |    |       |            |        |  |               |  |  |
| 二层交换           |                                  | Master Unit号:                                                                                                    | 1 |                                 |                     |  |    |       |            |        |  |               |  |  |
| <b>VLAN</b>    |                                  | 设备名称:                                                                                                    |   |                                 | TL-NS670-24T2O      |  |    |       |            |        |  |               |  |  |
| 牛成树            |                                  | 设备位置:                                                                                                    |   |                                 | SHENZHEN            |  |    |       |            |        |  |               |  |  |
| 组播管理           |                                  | 联系方法:                                                                                                    |   |                                 | www.tp-link.com.cn  |  |    |       |            |        |  |               |  |  |
| 路由功能           | MAC:                             |                                                                                                    |   |                                 | 0A-25-E6-3A-4F-C0   |  |    |       |            |        |  |               |  |  |
| 服务质量           |                                  | 系统时间:                                                                                                    |   |                                 | 2021-01-01 08:00:48 |  |    |       |            |        |  |               |  |  |
| 访问控制           |                                  | 运行时间:                                                                                                    |   | 0 day - 0 hour - 1 min - 35 sec |                     |  |    |       |            |        |  |               |  |  |
| 网络安全           |                                  |                                                                                                    |   |                                 |                     |  |    |       |            |        |  |               |  |  |
| SNMP           | 设备信息                             |                                                                                                    |   |                                 |                     |  |    |       |            |        |  |               |  |  |
| LLDP           | 成员编号                             | $\overline{1}$                                                                                                    |   |                                 |                     |  |    |       |            |        |  | 2 3 4 5 6 7 8 |  |  |
| 系统维护           | 成员状态                             | Ready                                                                                                    |   |                                 |                     |  |    |       |            |        |  |               |  |  |
| 配置保存           | 设备型号:                            | TL-NS670-24T2Q                                                                                                    |   |                                 |                     |  |    |       |            |        |  |               |  |  |
| 索引页面           | 硬件版本                             | 1.0                                                                                                    |   |                                 |                     |  |    |       |            |        |  |               |  |  |
|                | 系统描述:                            | 24SFP+ + 2QSFP+ L3 Managed Switch                                                                                                    |   |                                 |                     |  |    |       |            |        |  |               |  |  |
| 退出登录           | 软件版本                             | 1.0.0 Build 20220427 Rel.112087(s)                                                                                                    |   |                                 |                     |  |    |       |            |        |  |               |  |  |
|                | 冗余电源状态                           | 电源1:未插入 & 电源2:正常                                                                                                    |   |                                 |                     |  |    |       |            |        |  |               |  |  |
|                | 风扇工作状态                           | 正常                                                                                                    |   |                                 |                     |  |    |       |            |        |  |               |  |  |
|                | 风扇工作档位                           | 600                                                                                                    |   |                                 |                     |  |    |       |            |        |  |               |  |  |

图4-2 交换机管理界面首页

# 4.2 本地登录

- 1. 参照3.2 连接Console端口章节介绍连接交换机的Console口和计算机。
- 2. 若使用TL-NS670-24T2Q的Micro USB Console端口,则需要安装"TP-LINK USB 串口驱动程序",安装方法如下:
	- 1) 请在TP-LINK官网(http://www.tp-link.com.cn)上下载"TP-LINK USB串口 驱动程序"。双击该应用程序可以开始安装,会出现如下图所示的欢迎界面。

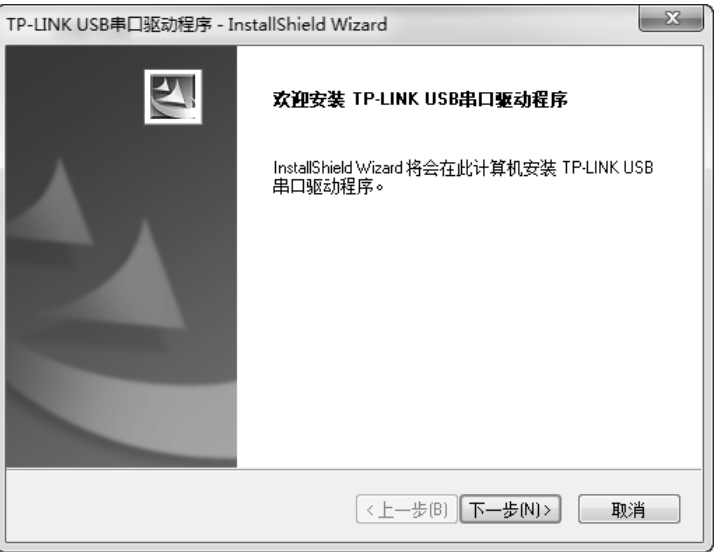

图4-3 开始安装

2) 点击<下一步>按键,可进行下一步操作,按照提示,经过几步操作,可完成程序 安装,如下图所示。

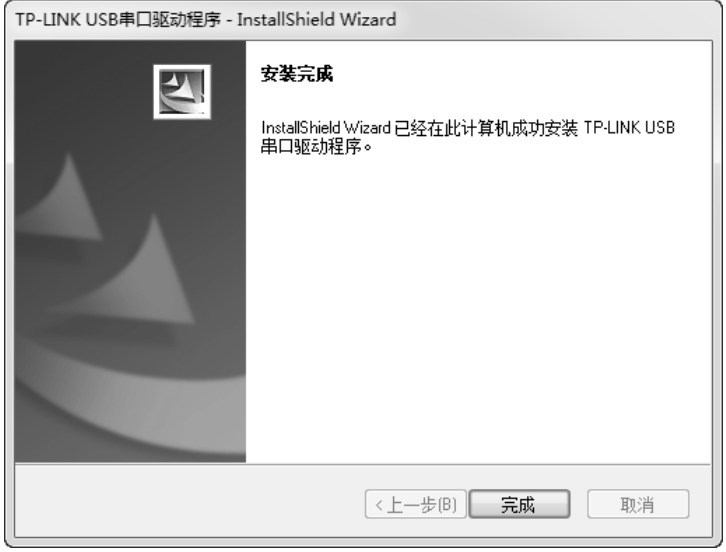

图4-4 安装完成

- 3. 为保证计算机能够正常通过交换机Console口进行本地登录,需在计算机上运行终 端仿真程序。打开计算机的终端仿真程序(如Hyperterminal程序),配置如下参 数:
	- 波特率:115200 bps
	- 数据位:8位
	- 奇偶校验:无
	- 停止位:1位
	- 数据流控制:无
- 4. 在主窗口中输入回车键,可以看到"TL-NS670-24T2Q>"的提示符,说明已成功登 录交换机,如下图所示。

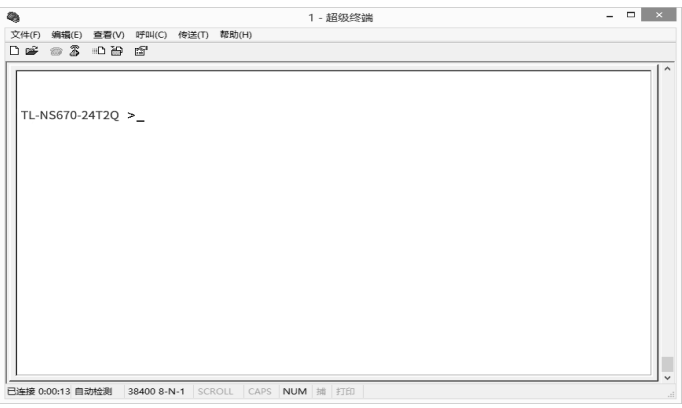

图4-5 Console登录

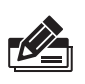

说明:

若计算机使用Windows XP系统,可在开始>所有程序>附件>通讯>超级终端,打开 超级终端,配置如上所需参数,即可登录交换机。

# 4.3 远程登录

可以通过以太网端口使用telnet连接远程登录到交换机访问CLI。通过telnet连接交 换机的方法,请参考以下步骤:

1. 点击开始,在搜索框中输入"cmd",回车;

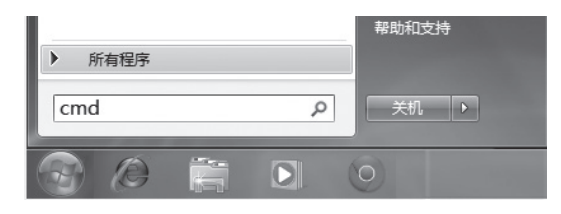

图4-6 打开命令行窗口

2. 在cmd窗口输入telnet登录命令:telnet 192.168.0.1;

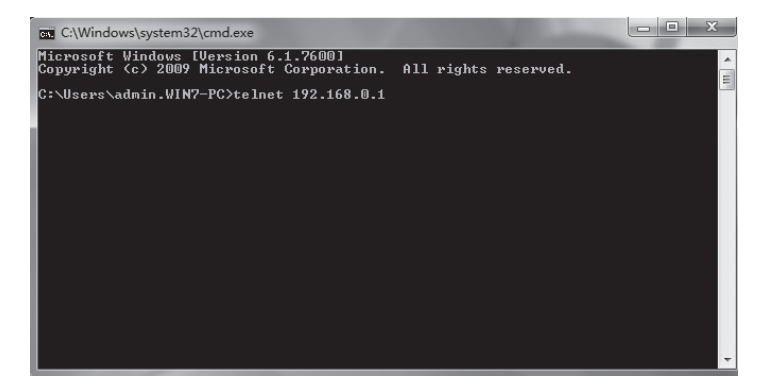

图4-7 连接交换机

3. 输入登录的用户名和密码 (默认值均为"admin"), 回车即可登录, 如下图所示;

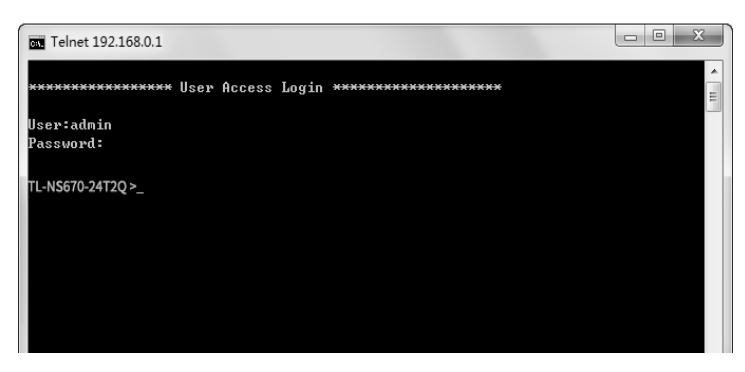

图4-8 登录交换机

4. 输入enable后回车以进入特权模式,如下图所示。

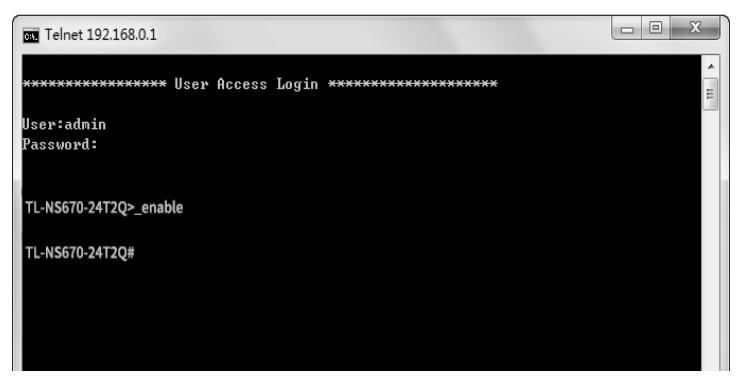

图4-9 进入特权模式

# 4.4 云管理

TL-NS670-24T2Q支持云管理。请参考如下步骤上云:

1. 进入交换机Web界面,如图所示,点击<云管理>,进入云管理的配置页面。在此页 面,开启<全局开关>。

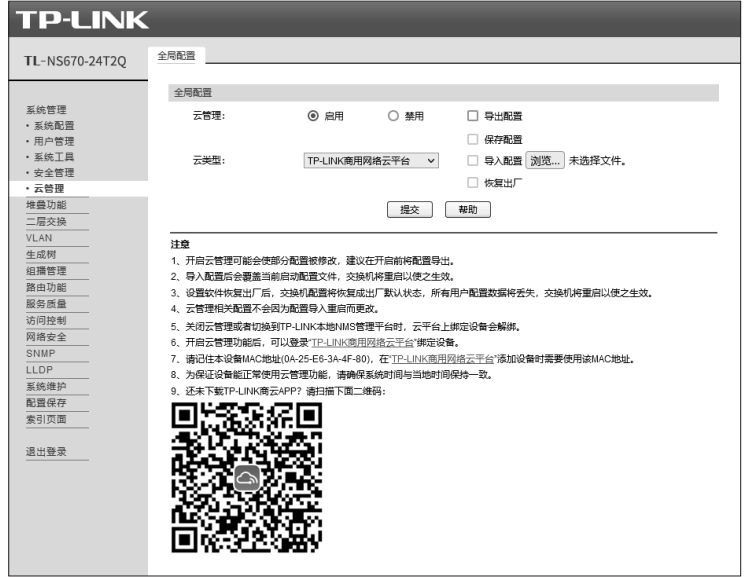

图4-10 进入云管理配置页面

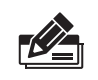

说明:

您也可以在此界面上识别二维码,下载TP-LINK 上云APP,在APP内进行配置。 本手册中以Web界面为例进行说明。

2. 打开浏览器,在地址栏中输入 https://smbcloud.tp-link.com.cn/login.html,按下回 车键进入登录页面,输入TP-LINK ID、密码,如无TP-LINK ID,可点击下方< 创建TP-LINK  $ID >_0$ 

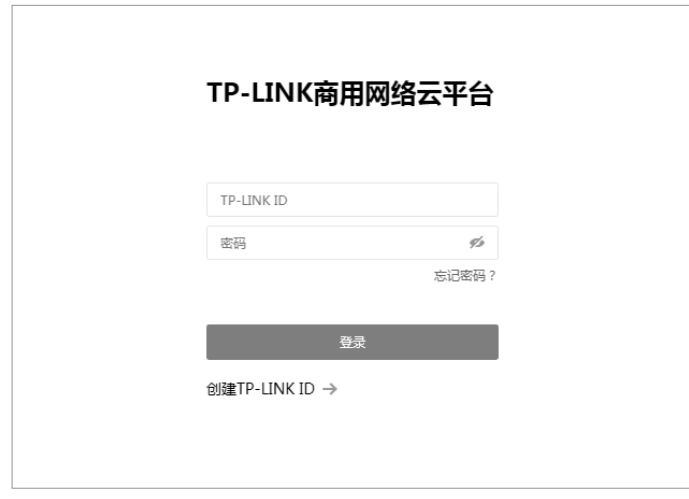

图4-11 登录TP-LINK商用网络云平台

3. 依次点击 项目集中管理>>设备列表>>添加设备,输入设备ID、设备名称、用户名、 密码及分组,设备ID可通过扫描产品规格标贴中的二维码获得,也可通过交换机 Web页面查询。

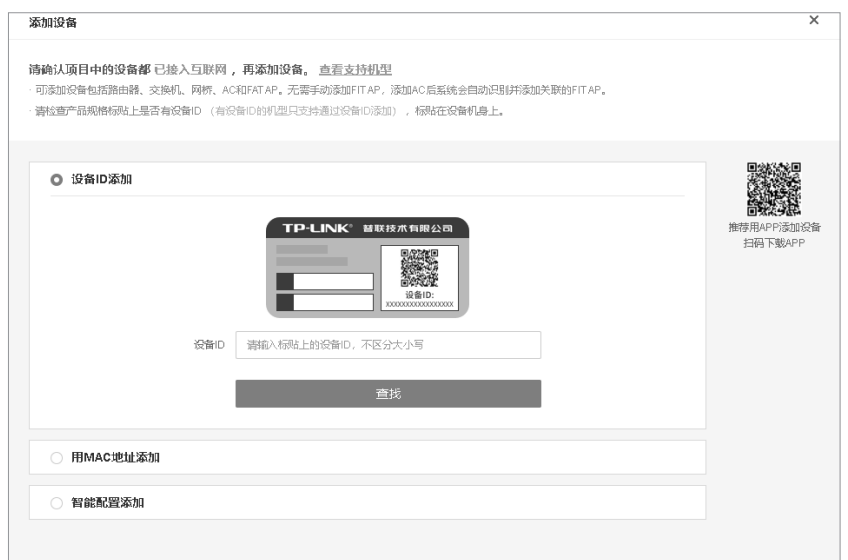

图4-12 添加设备

4. 成功添加设备后,即可在设备信息页面找到对应交换机条目,点击< 远程管理 >, 即 可通过云平台远程管理交换机。

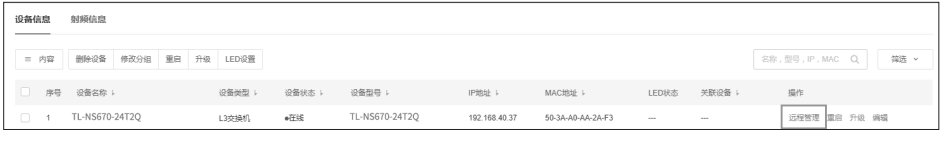

图4-13 远程管理

# 附录A 常见故障处理

问题1. 忘记交换机用户名和密码(如何恢复出厂设置)。

请按照下面的提示步骤进行操作:

- 1. 将配置计算机的串口连接到交换机的Console口,并打开配置成功的超级终端;
- 2. 将交换机断电重启,当超级终端界面中出现提示信息Hit Ctrl+B to stop autoboot: 0时, 按下Ctrl+B进入uboot模式,如下图所示;

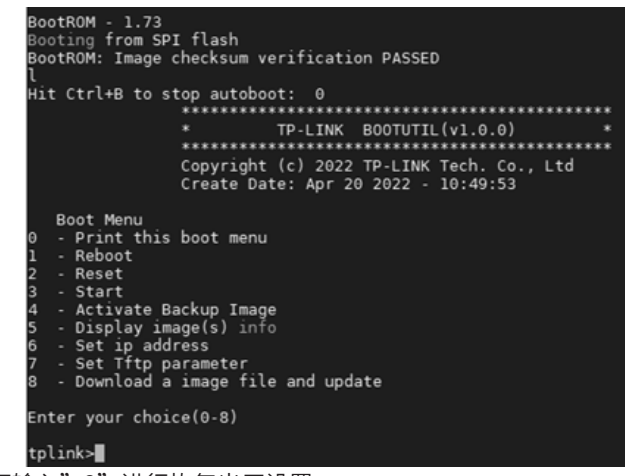

3. 在uboot模式下输入"2"进行恢复出厂设置。

#### 问题2. 电源指示灯显示不正常。

电源系统正常工作时,电源指示灯应保持常亮。若电源指示灯不亮,请进行以下检查:

- 1. 交换机电源线是否连接正确,确保电源线插头已经完全插入交换机电源插座;
- 2. 供电电源与交换机所要求的电源是否匹配,电源输入为100-240V~ 50/60Hz。

#### 问题3. 无法登录交换机WEB管理界面。

请通过以下方面进行检查:

- 1. 交换机若开启了安全管理中的HTTP管理人数限制功能,且当前用户数已达到预先设置的 最大值,则访问将受到限制,建议稍后再试;
- 2. 观察指示灯的状态,检查相应端口线缆是否正常连接,同时确认端口没有被禁用,可以换 另外一个物理端口登录交换机;
- 3. 如果是通过本地计算机管理交换机,请确保本地计算机的IP地址与交换 机IP参数处于同一 网段;
- 4. 通过Ping命令检查网络连接。通过"开始"→"运行"输入"cmd"命令,点击"确定" 后,可以打开命令窗口。输入ping 127.0.0.1检查计算机的TCP/IP协议是否安装;输入 ping 192.168.0.1(交换机当前IP地址)检查计算机与交换机的连接是否正常。

#### 问题4. 断电后配置消失。

交换机配置实时生效,但断电前必须点保存配置。

# 附录B 技术参数规格

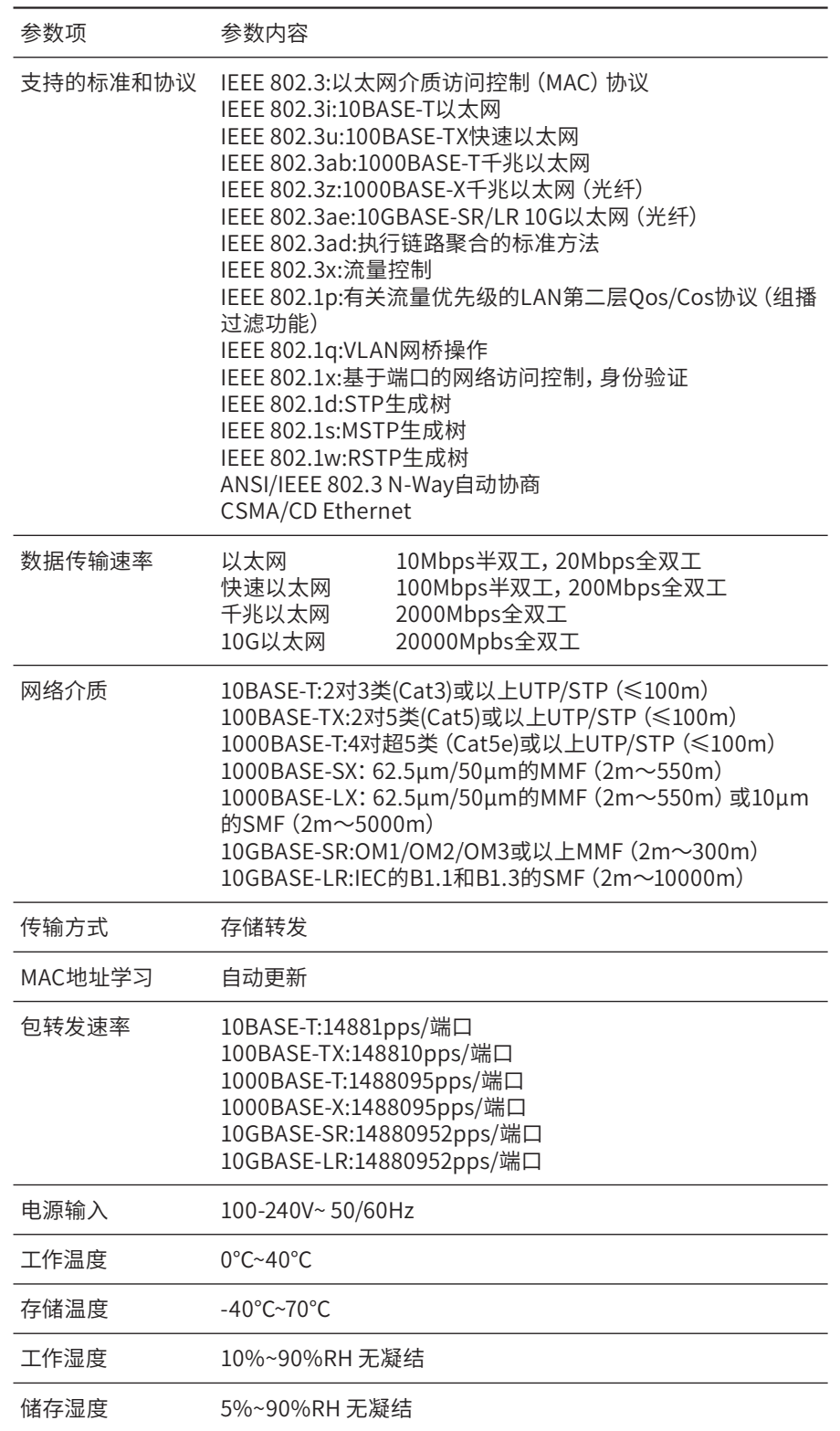

### 光纤

光纤是光导纤维的简写,是一种利用光在玻璃或塑料制成的纤维中的全反射原理而达成的光传导工具。光纤是宽带网 络中多种传输媒介中最理想的一种,具有传输容量大,传输质量好,损耗小,中继距离长等特点。

根据光纤的性质,光纤可分为单模光纤和多模光纤。

单模光纤中心玻璃芯较细,芯径一般为9或10μm,只能传一种模式的光。因此其模间色散很小,适用于远程通讯,但 其色度色散(模内色散)起主要作用,这样单模光纤对光源的谱宽和稳定性都具有较高的要求,即谱宽要窄,稳定性 要好。多模光纤中心玻璃芯较粗,一般为50或62.5μm,可传输多种模式的光。但其模间色散较大,这就限制了传输数 字信号的频率,而且随距离的增加会更加严重。例如600Mbps/km的光纤在2km时则只有300Mbps的带宽了。因此, 多模光纤传输的距离比较近,一般只有几公里。

#### 光模块

光模块是光纤收发一体模块的简称,由光电子器件、功能电路和光接口等组成,光电子器件包括发射和接收两部分。 光模块的作用就是光电转换,发送端把电信号转换成光信号,通过光纤传送后,接收端再把光信号转换成电信号。 光模块根据性质可分为单模光模块和多模光模块;根据传输速率可分为百兆光模块、千兆光模块和万兆光模块等。光 模块决定了信号的最大传输距离和所使用的光纤类别。TP-LINK网管交换机的SFP/SFP+端口兼容单模、多模光模块。 TP-LINK光模块与TP-LINK系列交换机配合使用,使用光纤传输,可扩展局域网范围,扩大带宽,适合于大、中型局域 网在扩大其网络覆盖范围时使用。TP-LINK光模块体积小,直接安装于交换机的内部,不需额外占用空间,由交换机内 部供电,安装使用方便,可配合多款TP-LINK交换机使用。

下表提供了数款TP-LINK光模块的具体参数,以供参考。

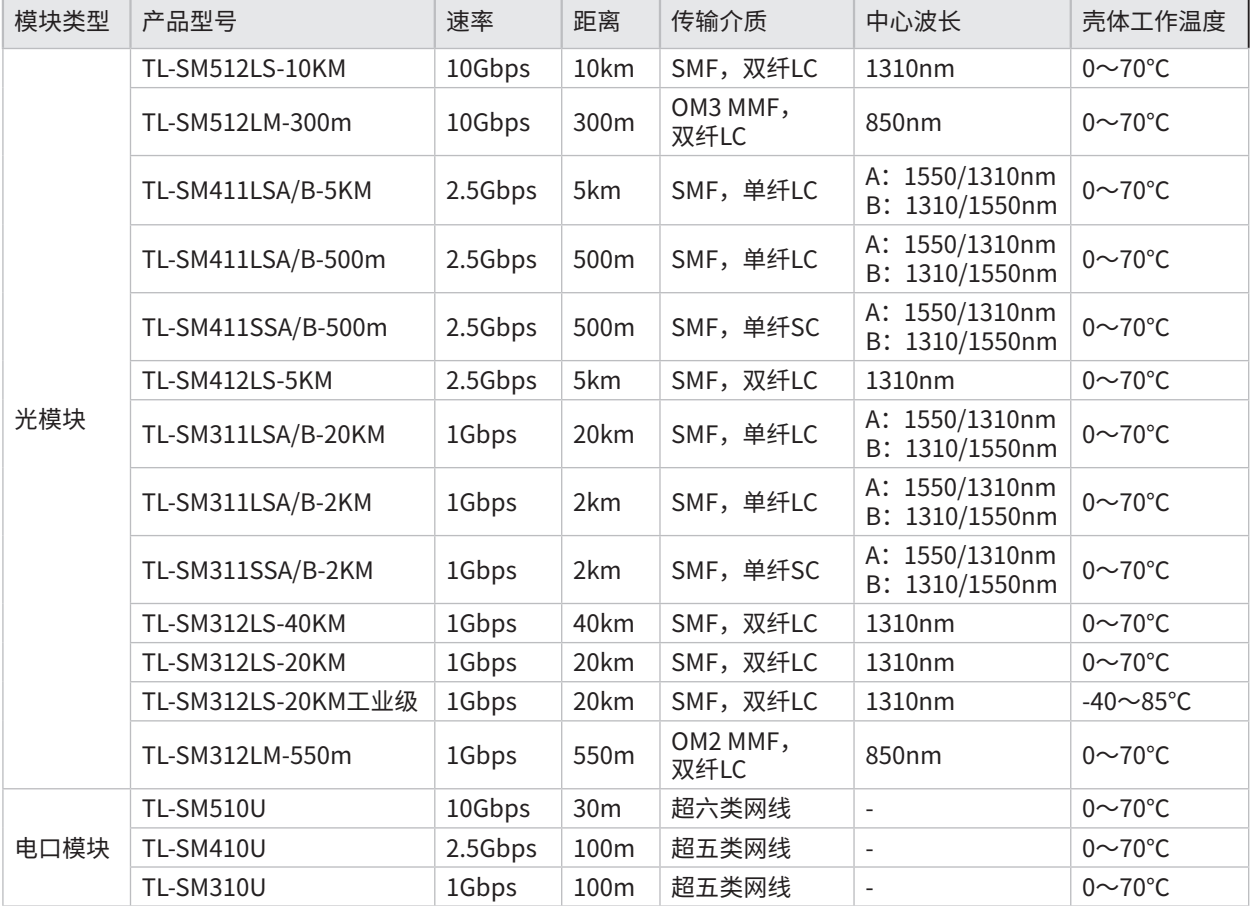

# 附录D 有毒有害物质含量声明

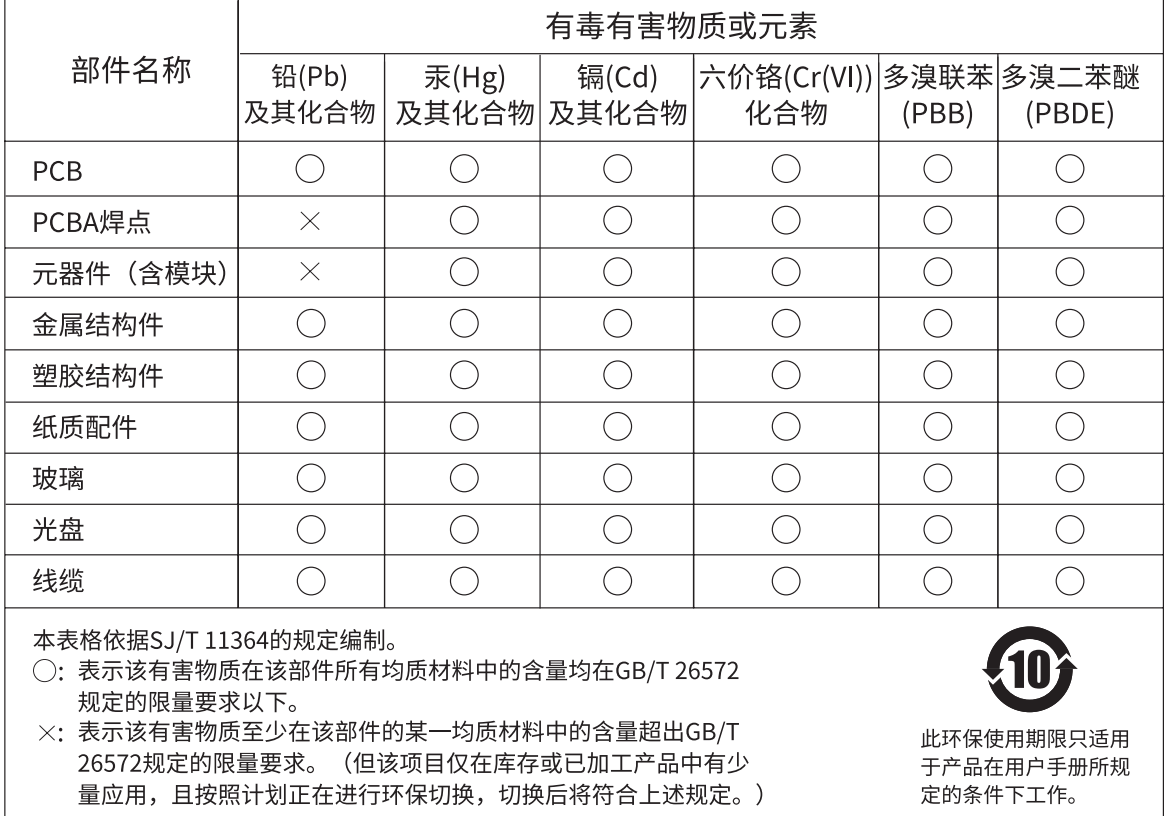

# 附录E 产品保修卡

尊敬的客户,您好!

承蒙惠顾TP-LINK产品,谨致谢意!为保障您的权益,请您在购机后仔细阅读以下内容:

#### 一、下列情况不属于免费维修范围,普联技术有限公司可提供有偿服务,敬请注意:

- 已经超出保换、保修期限;
- 未按使用说明书要求安装、使用、维护、保管导致的产品故障或损坏;
- 擅自涂改、撕毁产品条形码;
- 未经普联技术有限公司许可,擅自改动本身固有的设置文件或擅自拆机修理;
- 意外因素或人为行为导致产品损坏,如输入不合适电压、高温、 进水、机械破坏、摔坏、产品严重氧化或生锈等;
- 客户发回返修途中由于运输、装卸所导致的损坏;
- 因不可抗拒力如地震、火灾、水灾、雷击等导致的产品故障或损坏;
- 其他非产品本身设计、技术、制造、质量等问题而导致的故障或损坏。

#### 二、技术支持和软件升级服务:

在您送修产品之前,请致电我公司技术支持热线:400-8863-400,以确认产品故障。您也可以发送邮件至fae@tp-link.com.cn寻 求技术支持。同时我们会在第一时间内将研发出的各产品驱 动程序、最新版本升级软件发布在我们的官方网站:www.tp-link. com.cn,方便您免费下载。

#### 三、TP-LINK产品售后服务承诺:三年保修

更多详细资料请查询TP-LINK官方网站

#### 特别说明:

- 外置电源保换期为1年,电池保换期为6个月,鼠标保换期为3个月。如因用户使用不当或意外因素,造成电源适配器或电池有明显 的硬物损伤、裂痕、断脚、严重变形,电源线破损、断线、裸芯等现象则不予保换,用户可另行购买。
- 保修保换仅限于主机,包装及各类连线、软件产品、技术资料等附件不在保修保换范围内。无线外置天线及光纤头元器件保修期 为3个月。
- 若产品购买后的15天内出现设备性能问题,且外观无划伤,可直接更换新产品。在免费保换期间, 产品须经过普联技术有限公司 检测,确认故障后,将更换同一型号或与该产品性能相当的返修良 品,更换下来的瑕疵产品归普联技术有限公司所有;无故障产 品,将原样退回。
- 在我们的服务机构为您服务时,请您带好相应的发票和产品保修卡; 如您不能出示以上证明,该产品的免费保修期将自其生产日 期开始计算。如产品为付费维修,同一性能问题将享受自修复之 日起三个月止的免费保修期,请索取并保留好您的维修凭证。
- 经普联技术有限公司保换、保修过的产品将享受原始承诺质保的剩余期限再加三个月的质保期。
- 返修产品的邮寄费用由发送方单向负责。
- 经销商向您作出的非普联技术有限公司保证的其它承诺,普联技术有限公司不承担任何责任。

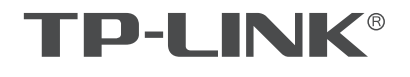

产品合格证 已检验

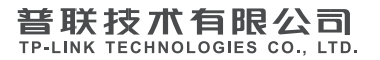

公司地址: 深圳市南山区深南路科技园工业厂房24栋南段L层、3-5层、28栋北段1-4层<br>公司网址: http://www.tp-link.com.cn 技术支持E-mail: smb@tp-link.com.cn 技术支持热线: 400-8863-400<br>7103505500 REV1.0.0